# **Handbuch für Schulungskoffer Smart Home-System LUXORliving & KNX-Programmierung mit der ETS**

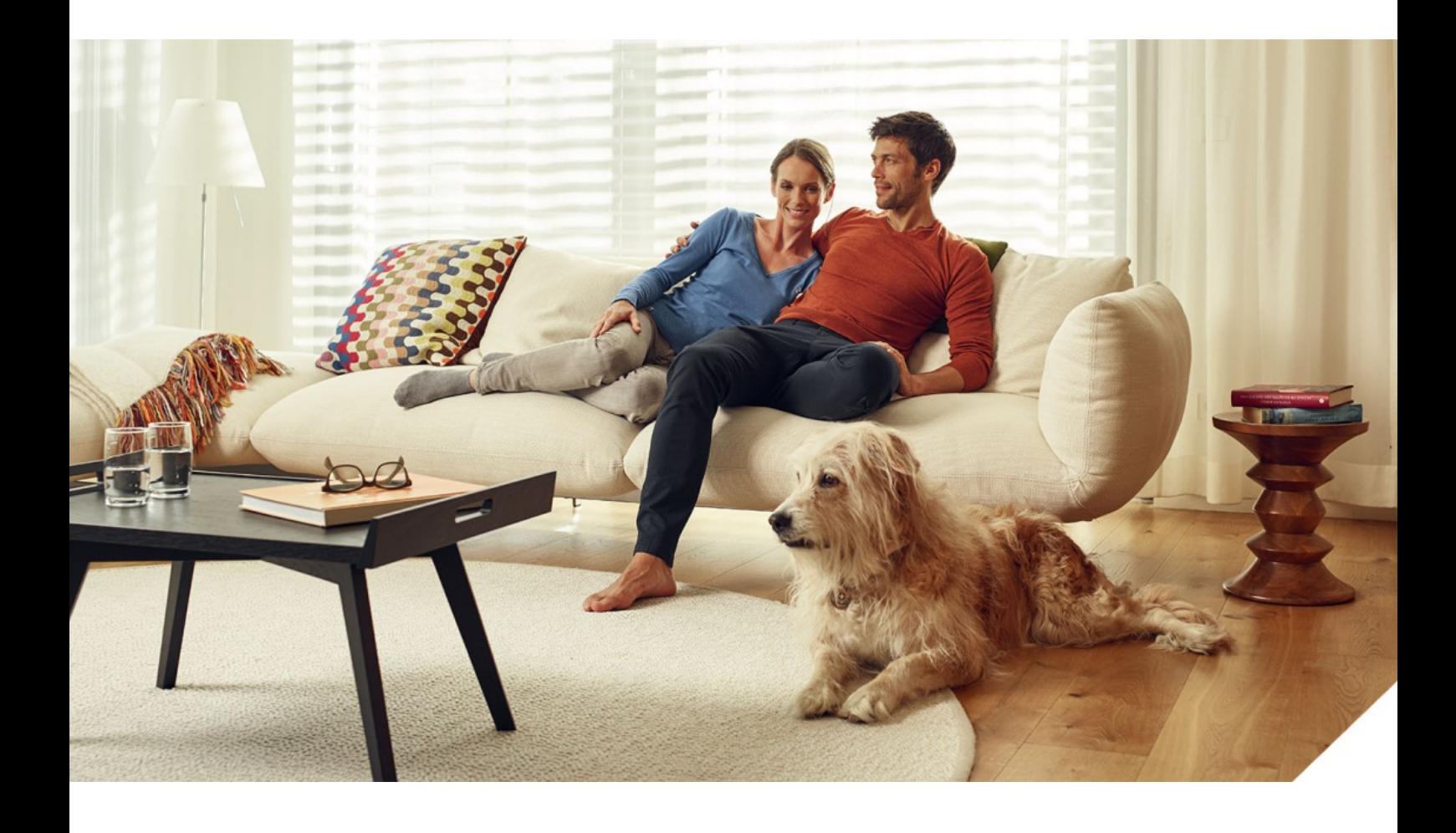

## **Inhaltsverzeichnis**

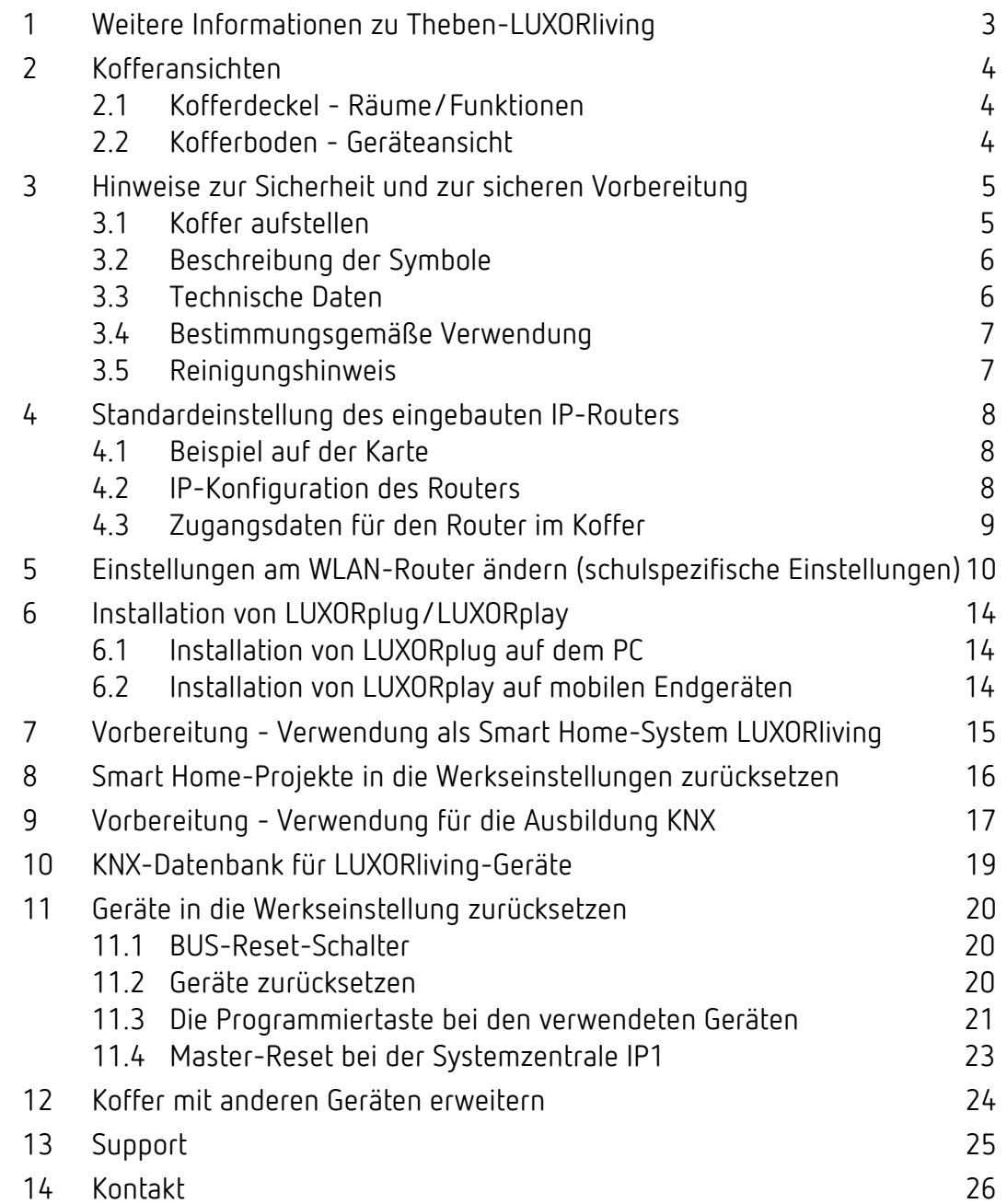

theben

### <span id="page-2-0"></span>**1 Weitere Informationen zu Theben-LUXORliving**

Weitere Informationen zu Theben-LUXORliving finden Sie unter: <https://www.luxorliving.de/>

Die Funktionen der Bedienelemente einzelner Geräte werden in den unter <https://www.luxorliving.de/> bereitgestellten Bedienungsanleitungen beschrieben.

Weitere Informationen zu Theben-KXN finden Sie unter: <https://www.theben.de/>

Die Funktionen der Bedienelemente einzelner Geräte werden in den unter <https://www.theben.de/> bereitgestellten Bedienungsanleitungen beschrieben.

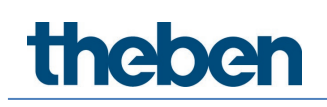

## <span id="page-3-0"></span>**2 Kofferansichten**

### <span id="page-3-1"></span>**2.1 Kofferdeckel - Räume/Funktionen**

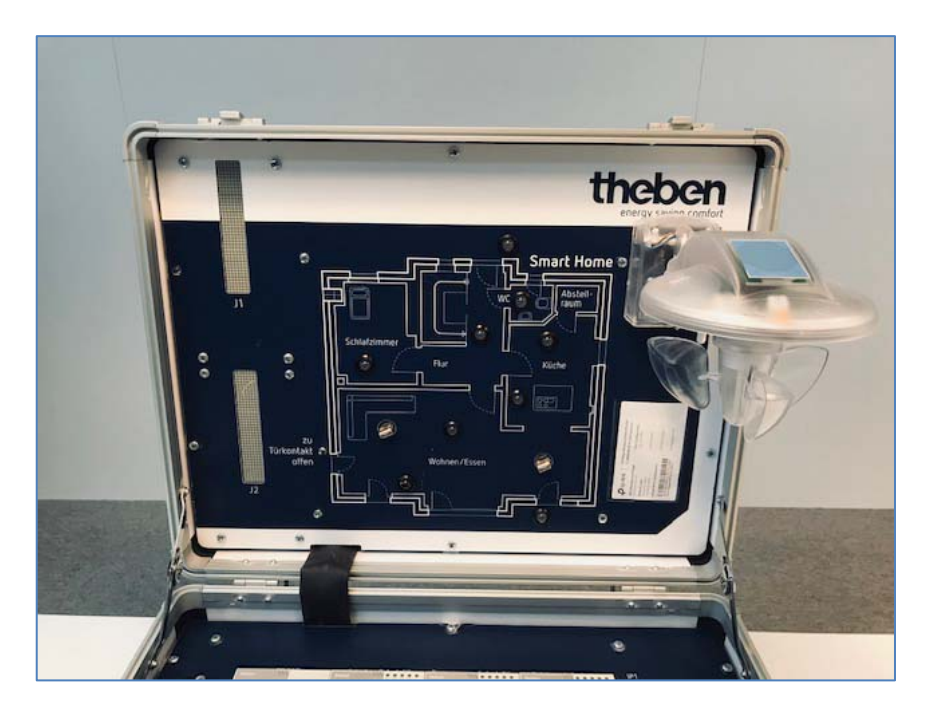

### <span id="page-3-2"></span>**2.2 Kofferboden - Geräteansicht**

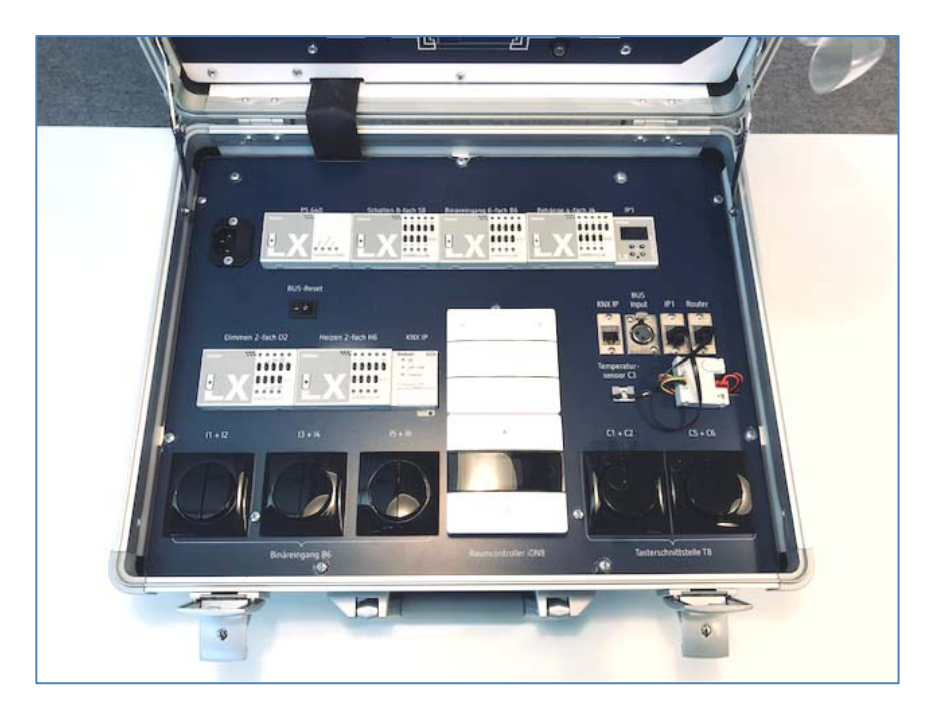

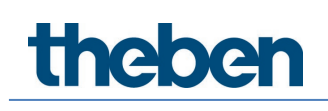

## <span id="page-4-0"></span>**3 Hinweise zur Sicherheit und zur sicheren Vorbereitung**

### <span id="page-4-1"></span>**3.1 Koffer aufstellen**

Bitte stellen Sie sicher, dass der Koffer vollflächig auf der Arbeitsunterlage steht und einen sicheren Stand hat. Dadurch können Sie Verletzungen durch Herabfallen des Schulungskoffers und damit einhergehende Beschädigungen am Schulungsmaterial vermeiden.

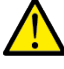

Sorgen Sie für ausreichend Platz von Laptop und Bewegfläche für die Maus.

Danach können Sie den Deckel öffnen. Der Deckel des Schulungskoffers ist bewusst mit zwei Scharnieren mit Hemmung ausgeführt, so dass der Deckel von vorbeigehenden Personen durch unbewusstes Berühren oder Stoßen nicht zufallen kann und damit Personen bei der Arbeit mit dem Koffer nicht verletzt werden können.

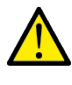

Das Stromkabel fest und sicher in die Kaltgerätebuchse auf der Kofferinnenseite einstecken. Der Koffer ist mit einer internen Schmelzsicherung (1,25 A T) direkt neben der Kaltgerätebuchse versehen, die auch durch den Kunden (nicht durch die Lernenden) ausgewechselt werden kann.

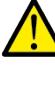

Es darf nur das mitgelieferte Netzverbindungskabel verwendet werden.

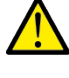

Der Netzstecker darf nur in eine Schutzkontaktsteckdose eingesteckt werden.

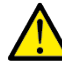

Der Schukostecker **oder** der Kaltgerätestecker der Netzleitung müssen immer zugänglich bleiben, damit im Notfall die Netzleitung ausgesteckt werden kann.

 Dieses Gerät ist geeignet für den Gebrauch in Schulen für beaufsichtigte Schüler im Mindestalter von 11 Jahren.

# **Theben**

Um Personenschäden zu vermeiden, darf bei Beschädigungen des Koffers keine Betriebsspannung angelegt werden! Der Koffer muss im Falle von Beschädigungen von qualifizierten Fachkräften geprüft und wieder repariert werden, bevor er wiederverwendet werden darf.

### <span id="page-5-0"></span>**3.2 Beschreibung der Symbole**

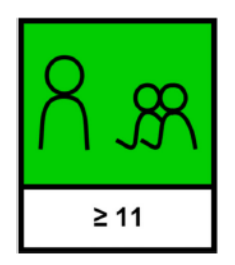

**Bestimmung für die Anwendung in Schulen durch lernende Benutzer von mindestens 11 Jahren unter Aufsicht des Betreibers.**

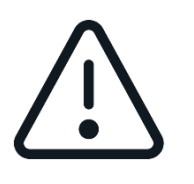

**Achtung: Bedienungsanleitung beachten! Installationen/Systemerweiterungen dürfen nicht durch LERNENDE BENUTZER durchgeführt werden!**

### <span id="page-5-1"></span>**3.3 Technische Daten**

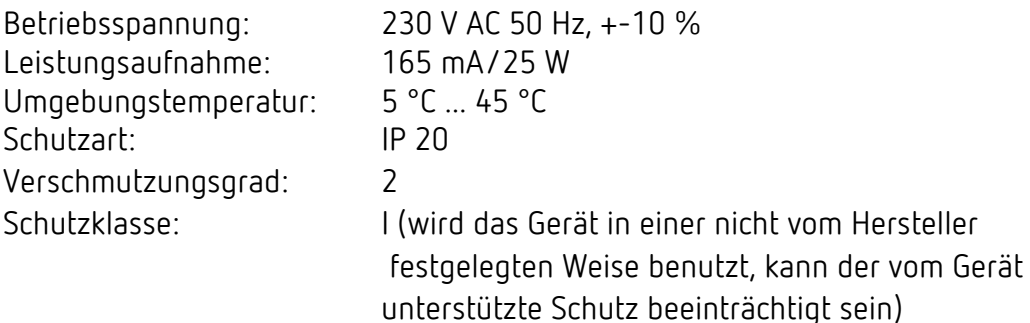

Hiermit erklärt die Theben AG, dass dieser Funkanlagentyp der Richtlinie 2014/53/EU entspricht. Der vollständige Text der EU-Konformitätserklärung ist unter der folgenden Internetadresse verfügbar: [www.theben.de/red-konformitaet](http://www.theben.de/red-konformitaet)

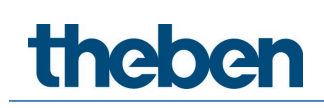

### <span id="page-6-0"></span>**3.4 Bestimmungsgemäße Verwendung**

Der Koffer

- − darf nur innerhalb von Gebäuden verwendet werden.
- − darf nur in Höhenlagen bis 2000 m verwendet werden.
- − darf nur in Umgebungen bis zu einer relativen Luftfeuchte von 80 % rF (nicht kondensierend) verwendet werden.

### <span id="page-6-1"></span>**3.5 Reinigungshinweis**

Den Schulungskoffer nur mit einem feuchten Lappen im geöffneten Zustand reinigen.

theben

## <span id="page-7-0"></span>**4 Standardeinstellung des eingebauten IP-Routers**

Jeder Schulungskoffer ist mit einem IP-Router im Unterbau ausgestattet, der es erlaubt, dass der Auszubildende sein eigenes WLAN-Netzwerk für die Übungen zur Verfügung hat.

Der IP-Router ist bereits mit Zugangseinstellungen vorkonfiguriert und damit sofort betriebsbereit. Die vorkonfigurierten WiFI-Verbindungsdaten finden Sie in der Kartentasche in jedem Koffer.

 Der Router ist von der Konfiguration her auf Access Point eingestellt. Diese Einstellung darf nicht verändert werden, da die Systemzentralle IP1 sonst keine IP-Adresse erhält.

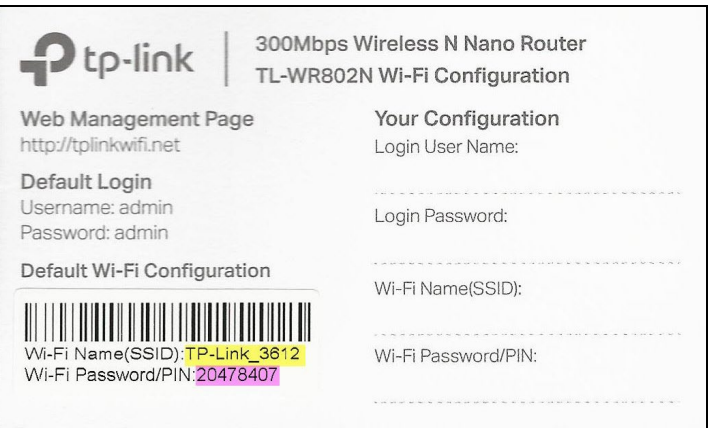

#### <span id="page-7-1"></span>**4.1 Beispiel auf der Karte**

SSID: TP-LINK\_3612 WLAN-Passwort: 20478407

Jeder Koffer hat eine eigene eindeutige SSID und ein eigenes Passwort.

#### <span id="page-7-2"></span>**4.2 IP-Konfiguration des Routers**

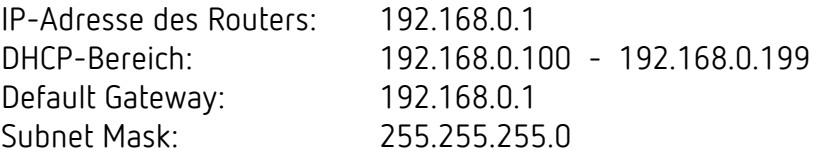

# **Theben**

 Der Router besitzt keine Anbindung an das öffentliche Internet oder zu einem anderen vorhandenen Netzwerk.

### <span id="page-8-0"></span>**4.3 Zugangsdaten für den Router im Koffer**

Sie können sich mit dem Web-Interface des Routers über folgende IP-Adresse von einem Web-Browser aus verbinden:

Web-Interface des Routers: [http://192.168.0.1](http://192.168.0.1/) Username: admin Passwort: admin

#### **4.3.1 Änderungen/Anpassungen vornehmen**

Es empfiehlt sich, die Default-Einstellungen des Routers (Auslieferzustand theben) grundsätzlich zu kopieren und zu archivieren.

#### **4.3.2 Dringende Empfehlung an die Ausbilder**

- Bevor mit der generellen Ausbildung begonnen wird, das Passwort der Routerkonfiguration ändern, um einen unautorisierten Zugriff zu verhindern.
- Es können bei Bedarf Anpassungen wie die Benennung der SSID des IP-Routers z. B. **BBZ\_Hgl\_01** durch den autorisierten Ausbilder vorgenommen werden.
- Unsere Empfehlung ist, dass jeder Koffer einen eigenen eindeutigen WIFI-Namen (SSID) erhalten sollte.
- Für die Ausbilder: Die originalen WIFI-Konfigurationskarten an einem sicheren Ort aufbewahren, damit ausgeschlossen wird, dass Unbefugte Veränderung an den Einstellungen vornehmen können.

Die Schritte für diese Anpassungen sind im Folgenden erklärt.

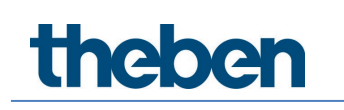

## <span id="page-9-0"></span>**5 Einstellungen am WLAN-Router ändern (schulspezifische Einstellungen)**

Für die Anpassung/Änderung bitte die kofferspezifische Karte bereithalten.

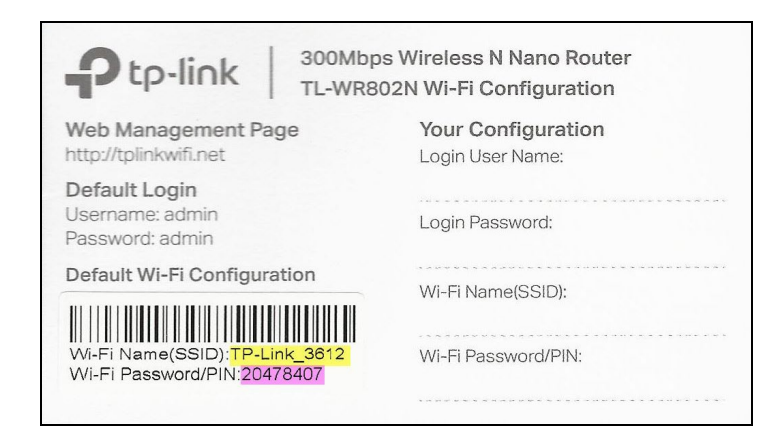

 $\triangleright$  Koffer an Spannung anschließen.

#### ▶ PC mit WLAN des Routers verbinden.

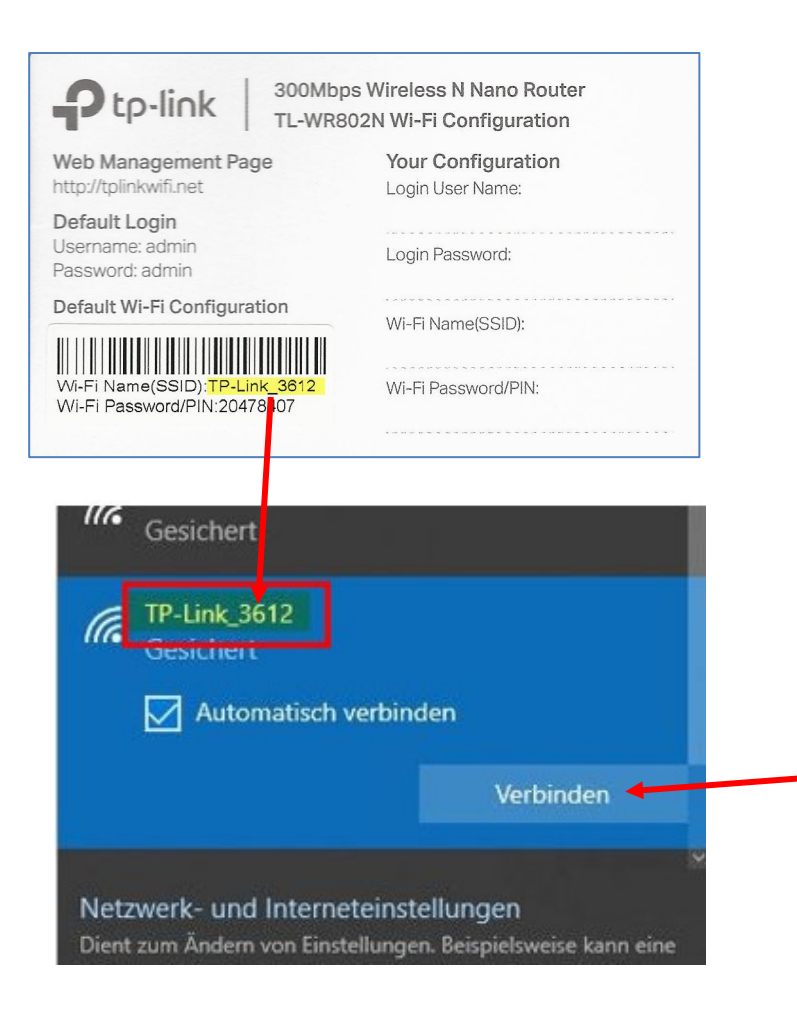

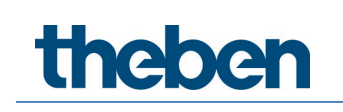

 Passwort von der WIFI-Konfigurationskarte ablesen und in das Feld "Netzwerksicherheitsschlüssel" eingeben:

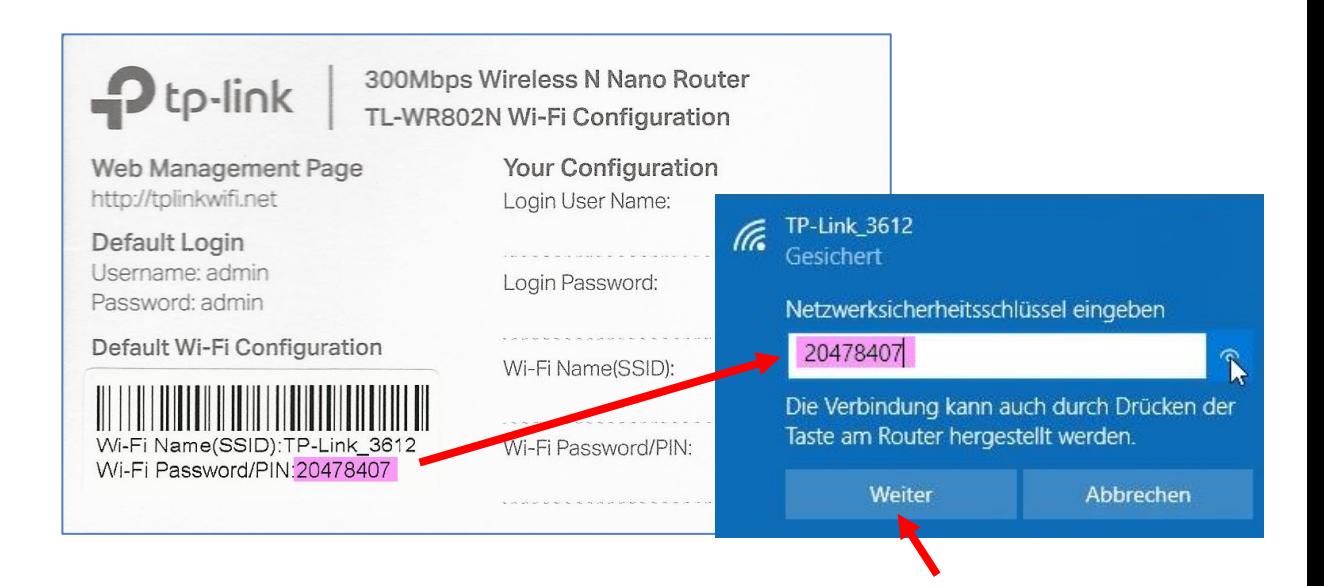

- Der Schlüssel wird im Eingabefeld verdeckt (durch Sterne) dargestellt. Um die korrekte Eingabe zu überprüfen, auf das Augen-Symbol rechts neben dem Eingabefeld klicken.
- > Anschließend auf Weiter klicken.

Nach wenigen Sekunden verschwindet das Eingabefeld und der PC ist mit dem WLAN des Routers verbunden.

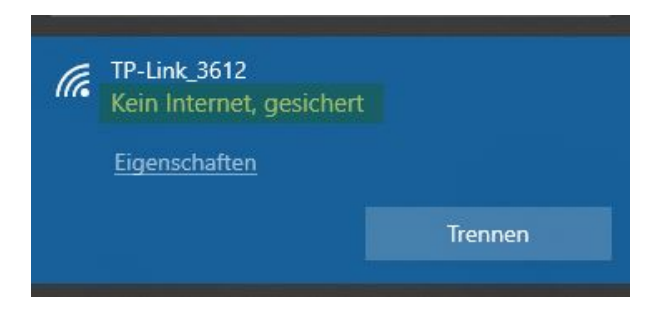

 Über diese Verbindung besteht kein Zugriff in das öffentliche Internet.

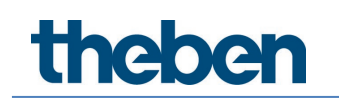

#### **Einloggen über den Webbrowser auf den Router**

Web-Browser starten mit folgende URL: http://192.168.0.1

Nun öffnet sich die Webseite des Routers:

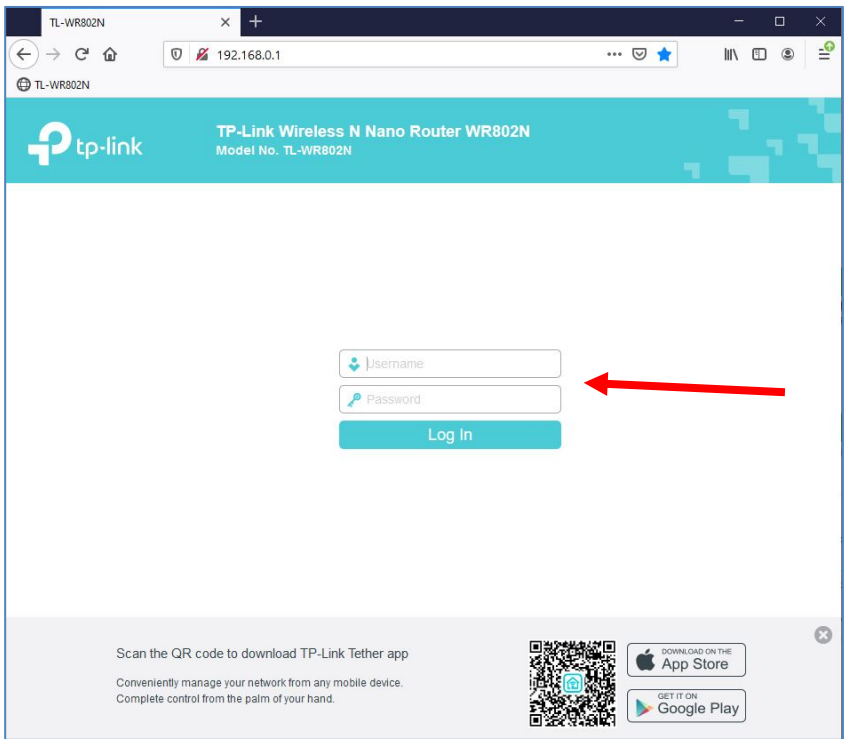

- Folgende Login-Daten eingeben: Username: admin Password: admin
- > Anschließend auf "Log In" klicken.

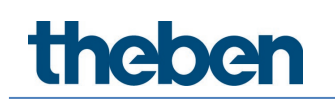

#### **Neues Passwort eingeben**

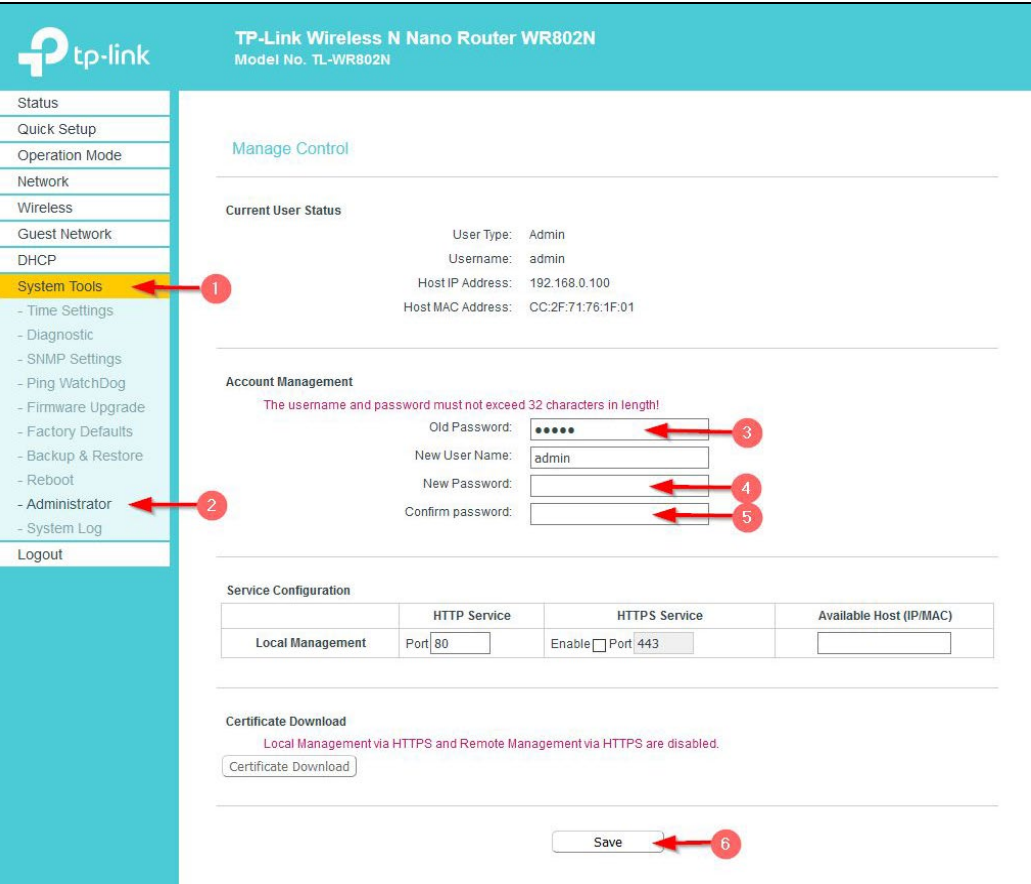

- 1 Auf "System Tools" klicken.
- 2 Auf "Administrator" klicken.
- 3 Altes Passwort (Standardpasswort ist: **admin**) eingeben.
- 4 Danach **neues** Passwort eingeben.
- 5 N**eues** Passwort (Wiederholung) eingeben.
- 6 Änderung speichern.
- 7 Logout

 $\bigoplus$  Stellen Sie sicher, dass das neue Passwort nicht verloren geht, sonst müssen Sie den Router wieder zurücksetzen.

## <span id="page-13-0"></span>**6 Installation von LUXORplug/LUXORplay**

Als Vorbereitung mit dem Schulungskoffer sind folgende Schritte notwendig:

#### **Smart Home-System LUXORliving**

#### <span id="page-13-1"></span>**6.1 Installation von LUXORplug auf dem PC**

Mit LUXORplug wird das System konfiguriert, programmiert und die Visualisierung erstellt.

Diese Software ist nur für Windowssysteme verfügbar und unterstützt die aktuellen Windows-Plattformen.

Anforderungen für die Installation der Software: Win7 oder Win10, 150 MB Festplattenspeicherplatz

#### **Download von LUXORplug**

<https://luxorliving.de/luxorplug/>

 Für die Installation auf Windows die exe-Datei starten und die Installation mit den Standardwerten ausführen.

#### <span id="page-13-2"></span>**6.2 Installation von LUXORplay auf mobilen Endgeräten**

LUXORplay ist die Bedienungsoberfläche für LUXORliving. Damit kann ein LUXORliving-System bedient werden; dazu gehören auch Zeitfunktionen, Szenen, Anwesenheitssimulation, Schwellwert-Einstellungen und viele weitere Funktionen.

LUXORplay ist für Android-Geräte (via Play Store), für Apple-Geräte (via App Store) und für Windows-PCs (Win7 und Win10) verfügbar.

#### **Download von LUXORplay für Windows-Systeme**

#### <https://luxorliving.de/luxorplay/>

 Für die Installation auf Windows die exe-Datei starten und die Installation mit den Standardwerten ausführen.

 Die Software-Produkte LUXORplay und LUXORplug sind kostenfrei erhältlich. Es fallen keine Lizenzgebühren an.

## <span id="page-14-0"></span>**7 Vorbereitung - Verwendung als Smart Home-System LUXORliving**

Für die Ausbildung mit Smart Home-Systems LUXORliving müssen folgende Vorbereitungen getroffen werden:

 Das kurze Netzwerkkabel muss - wie abgebildet - eingesteckt werden. Router ⇔ Systemzentrale IP1

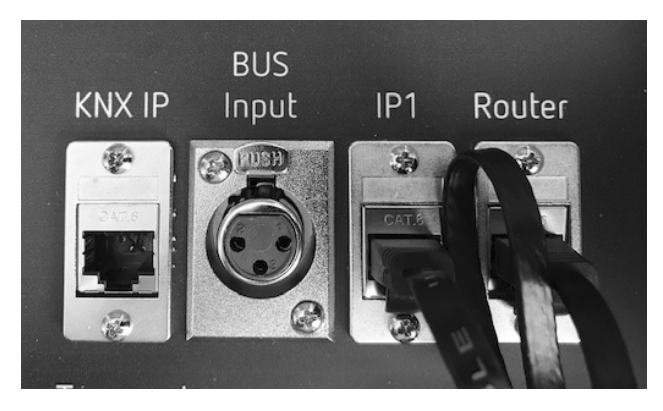

- Danach den Schulungskoffer an die Spannungsversorgung anschließen.
- PC oder Laptop mit dem WLAN des Koffers verbinden.
- Die Software LUXORplug auf PC oder Laptop starten. (Download der aktuellsten Version unter [https://www.luxorliving.de/luxorplug/\)](https://www.luxorliving.de/luxorplug/)
- $\triangleright$  Mit den Übungsaufgaben beginnen.

 Wenn **zuerst das Netzwerkkabel** eingesteckt wird und **danach der Koffer mit der Netzspannung** verbunden wird, erhält die Systemzentrale IP1 folgende IP-Adresse: **192.168.0.100.** Sollte diese Reihenfolge nicht eingehalten werden, kann es sein, dass die Systemzentrale IP1 eine andere, beliebige IP-Adresse aus dem DHCP-Range zuweist.

#### **Wichtige Info**

Standard-Zugangsdaten für LUXORliving IP1: User Name: **admin** Passwort: **admin**

**theben** 

## <span id="page-15-0"></span>**8 Smart Home-Projekte in die Werkseinstellungen zurücksetzen**

Wenn – nach Beendigung der Unterrichtseinheit - die Programmierung der Geräte wieder gelöscht werden soll, empfehlen wir folgenden Schritte:

#### **Vorgehensweise**

- Ein neues Projekt anlegen, z. B. RESET Koffer Nr. 1.
- Koffer nochmals scannen, ohne weitere Programmierungen (Dauer max. 2 min)
- Datei z. B. RESET Koffer Nr.1 speichern und schließen.
- LUXORplug neu starten.
- Datei RESET Koffer Nr.1 wieder öffnen und folgende Schritte durchführen:

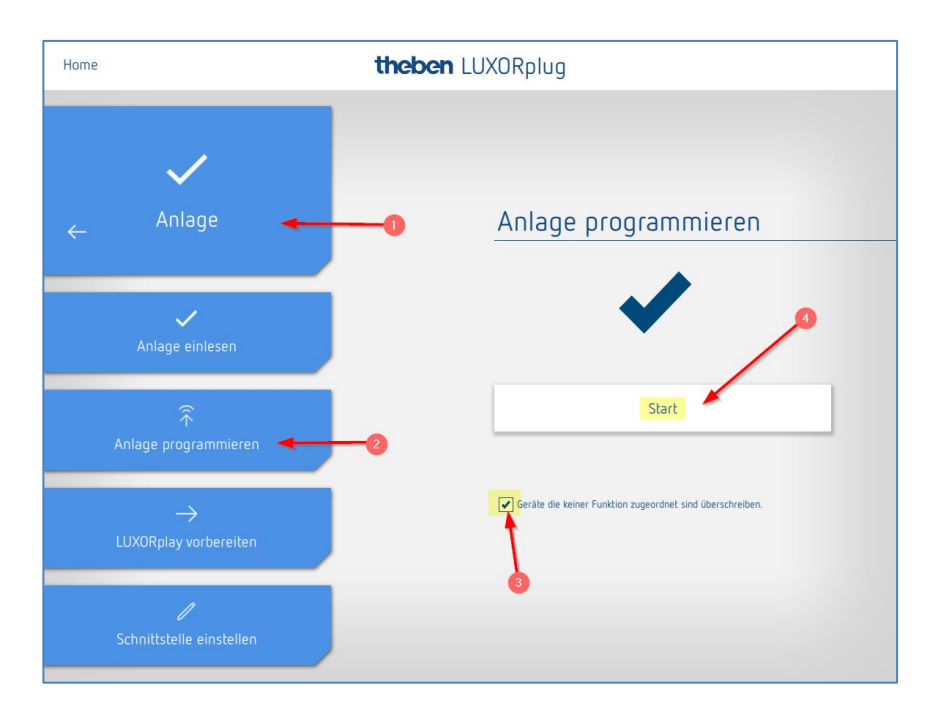

- $\triangleright$  Auf "Anlage" klicken.
- $\triangleright$  Auf "Anlage programmieren" klicken.
- $\triangleright$  Haken auf "unprogrammierte Funktionen" setzen.
- $\triangleright$  Mit "Start" -Programmierung starten.  $\left(4\right)$
- Master-Reset an der Systemzentrale IP1 durchführen (siehe "Master Reset IP1").

Danach befindet sich der Koffer wieder in einem unprogrammierten Zustand.

## <span id="page-16-0"></span>**9 Vorbereitung - Verwendung für die Ausbildung KNX**

 Hierzu benötigen Sie einen PC mit einer aktuellen lizenzierten ETS-Version. Diese ETS-Lizenz ist nicht Bestandteil des Schulungskoffers.

#### **Den Schulungskoffer für die KNX-Ausbildung/Übungen vorbereiten:**

- **BUS KNX IP** IP<sub>1</sub> Router Input Œ
- Das kurze Netzwerkkabel muss wie abgebildet- eingesteckt werden: Router ⇔ KNX-IP

- Danach den Schulungskoffer an die Spannungsversorgung anschließen.
- Dem IP-Interface KNX wird folgende IP-Adresse zugewiesen: **192.168.0.100**
- Sollte diese Reihenfolge nicht eingehalten werden, kann es sein, dass das IP-Interface KNX andere, beliebige IP-Adressen aus dem DHCP-Range zuweist.
- Danach haben Sie über das eingebaute IP-Interface KNX Zugriff auf die anderen Geräte. Nun kann der Koffer über die ETS programmiert werden. Für die Programmierung über die ETS wird das IP-Interface KNX verwendet.

#### **Tipp**

Um den Koffer später mit geringstem Aufwand als Smart Home-System LUXORliving nutzen zu können, empfehlen wir bei der KNX-Linienstruktur die Linie 9.0 zu verwenden. Dann wird beim nächsten Scannen mit der Software LUXORplug jedes Gerät sofort wiedererkannt.

Werden in der KNX-Ausbildung eine beliebige andere Liniennummer verwendet (was zulässig ist), dann müssen jedoch alle KNX-Geräte nach der Übung wieder in den Werkseinstellungen zurückgesetzt werden. Dieser Schritt ist notwendig, damit bei der nächsten Verwendung als LUXORliving-System die Geräte beim Scannen wiedergefunden werden (siehe "Zurücksetzen der Geräte in die Werkseinstellungen").

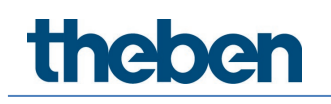

## <span id="page-18-0"></span>**10 KNX-Datenbank für LUXORliving-Geräte**

Für die KNX-Programmierung mithilfe der ETS muss auch die aktuelle KNX-Datenbank für die im Koffer verbauten LUXORliving-Geräte in den ETS-Katalog importiert werden.

## <span id="page-19-0"></span>**11 Geräte in die Werkseinstellung zurücksetzen**

Die **Programmiertaste** (Set Phy Adr) zum Entladen der Geräte befindet sich bei allen Geräten im direkten Sicht-/Zugriffsbereich (Ausnahme: die beiden Taster iON, siehe Abbildung unten).

Das LUXORliving-Netzteil P640 muss nicht zurückgesetzt werden.

Für die Systemzentrale IP1 gibt es eine andere Vorgehensweise, um das Gerät in der Auslieferungszustand zurückzusetzen (siehe "Master Reset IP1").

### <span id="page-19-1"></span>**11.1 BUS-Reset-Schalter**

BUS-Reset: Wenn der Schalter auf "1" steht, ist die Busleitung nicht unterbrochen. Auf Stellung "0" ist die Busleitung unterbrochen.

#### <span id="page-19-2"></span>**11.2 Geräte zurücksetzen**

- Schalter auf  $.1$ " stellen.
- Mit einem spitzen Gegenstand die jeweilige **Programmiertaste** ebenfalls gedrückt halten.
- Schalter **BUS-Reset** auf "0" stellen und nach ca. 3 s die Geräteprogrammiertaste loslassen. Dieser Schritt muss für jedes Gerät durchgeführt werden.

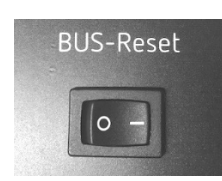

Danach sind alle Parameter und Programmierungen der KNX-Geräte gelöscht, die physikalische Adresse lautet nun wieder 15.15.255.

Die Geräte werden von bei der Gerätesuche von LUXORplug wiedergefunden. Bei der Verwendung als KNX-Geräte muss wieder eine neue Physikalische Adresse zugewiesen werden.

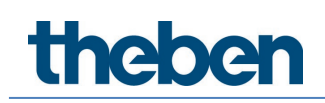

### <span id="page-20-0"></span>**11.3 Die Programmiertaste bei den verwendeten Geräten**

#### **11.3.1 Tasterschnittstelle T8 (Temperatursensor)**

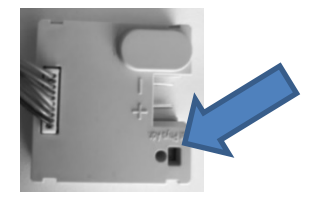

#### **11.3.2 Aktoren REG**

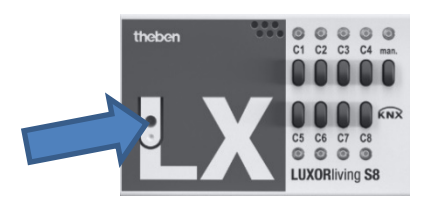

#### **11.3.3 Wetterstation (an der Unterseite)**

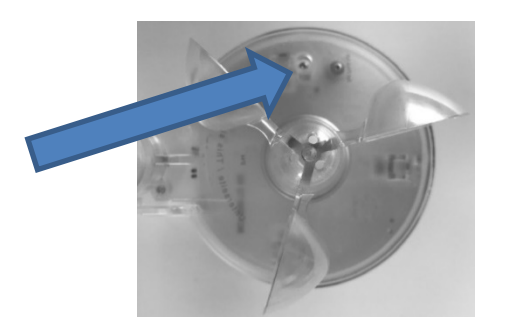

#### **11.3.4 IP-Interface KNX**

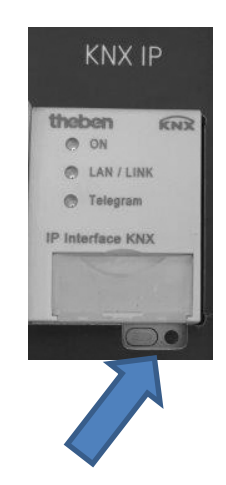

theben

#### **11.3.5 Raumcontroller iON 8**

Hierzu muss der iON 8/ iON 4 wie abgebildet auf der Oberseite angehoben (ausgerastet) werden. Auf der Rückseite muss die Prog-Taste gedrückt werden.

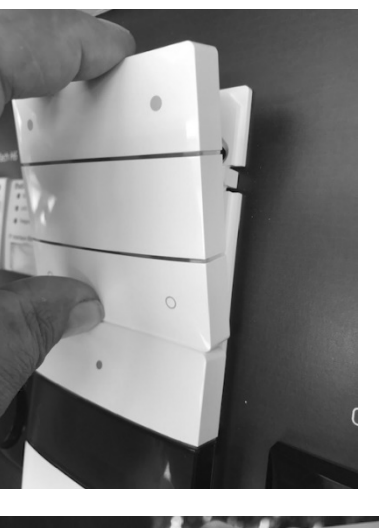

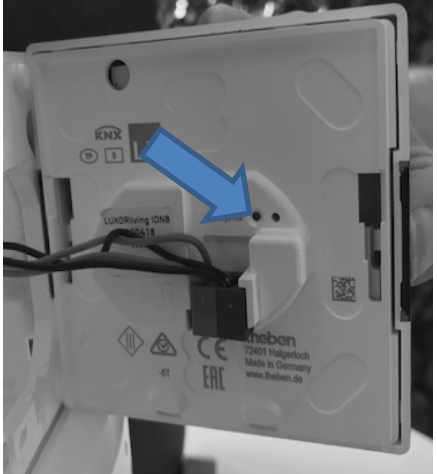

theben

#### <span id="page-22-0"></span>**11.4 Master-Reset bei der Systemzentrale IP1**

Bei einem Master-Reset der Systemzentrale IP1 wird das Passwort wieder auf **admin** zurückgesetzt. Alle gespeicherten Daten/Projekte sind danach gelöscht.

#### **11.4.1 Master-Reset bei IP1**

- Mit der Pfeiltaste kann der Menüpunkt **RESET** im Display ausgewählt und mit der Return-Taste **bestätigen werden.**
- Danach im Auswahl-Menu die Funktion **MASTER RESET** wählen und die Return-Taste ca. 10 s drücken.

Die Systemzentrale IP1 startet nun neu, alle bisherigen Einstellungen und Daten wurden gelöscht.

#### **11.4.2 Neustart der Systemzentrale IP 1**

Wird die Funktion **RESTART DEVICE** gewählt, wird lediglich die Systemzentrale IP1 neu gestartet. Es gehen keine Daten verloren; allerdings werden alle aktiven Verbindungen zur Anlage kurzfristig unterbrochen.

## <span id="page-23-0"></span>**12 Koffer mit anderen Geräten erweitern**

Um die Funktionen in der Ausbildung, ob als Smart-Home LUXORliving oder KNX-System, zu erweitern, können an die XLR-Buchse **BUS Input** mit einem XLR-Stecker weitere KNX-bzw. LUXORliving-Geräte angeschlossen werden.

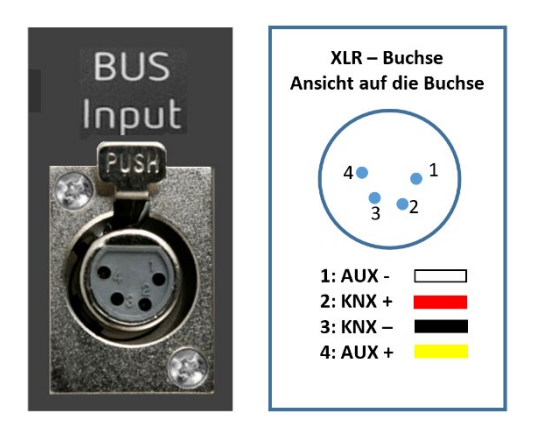

Im KNX-Betrieb können natürlich auch KNX-Geräte von Mitbewerbern angeschlossen und betrieben werden.

Es dürfen nur Geräte angeschlossen werden, die die Schutzkleinspannungsrichtlinien für KNX-Bus und KNX-Hilfsspannung einhalten.

 Im System LUXORliving ist die Integration von Fremdgeräten jedoch nicht möglich. Weitere LUXORliving-Geräte (z. B. H6 24 V, Unterputzaktoren J1, S1, D1, H1, LX Medienkoppler etc.) können ebenfalls über diese Buchse angesteckt werden.

## <span id="page-24-0"></span>**13 Support**

Für Hilfen technischer Art wenden Sie sich bitte an unsere Kollegen aus dem Service oder der Schulungsabteilung.

[Hotline@theben.de](mailto:Hotline@theben.de) Telefon: +49 7474 692369

[Christoph.Kienzle@theben.de](mailto:Christoph.Kienzle@theben.de) Telefon: +49 7474 692109

[Elmar.Loeffler@theben.de](mailto:Elmar.Loeffler@theben.de) Telefon: +49 7474 692208

## <span id="page-25-0"></span>**14 Kontakt**

#### **Theben AG**

Hohenbergstr. 32 72401 Haigerloch DEUTSCHLAND Tel. +49 7474 692-0 Fax +49 7474 692-150

#### **Hotline**

Tel. +49 7474 692-369 hotline@theben.de Addresses, telephone numbers etc. **www.theben.de**